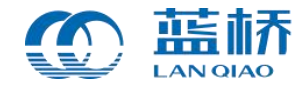

# **校内模拟赛报名 操作手册**

**蓝桥杯大赛组委会 编制**

**2019 年 10 月**

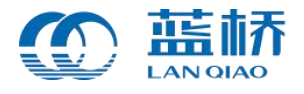

# 目录

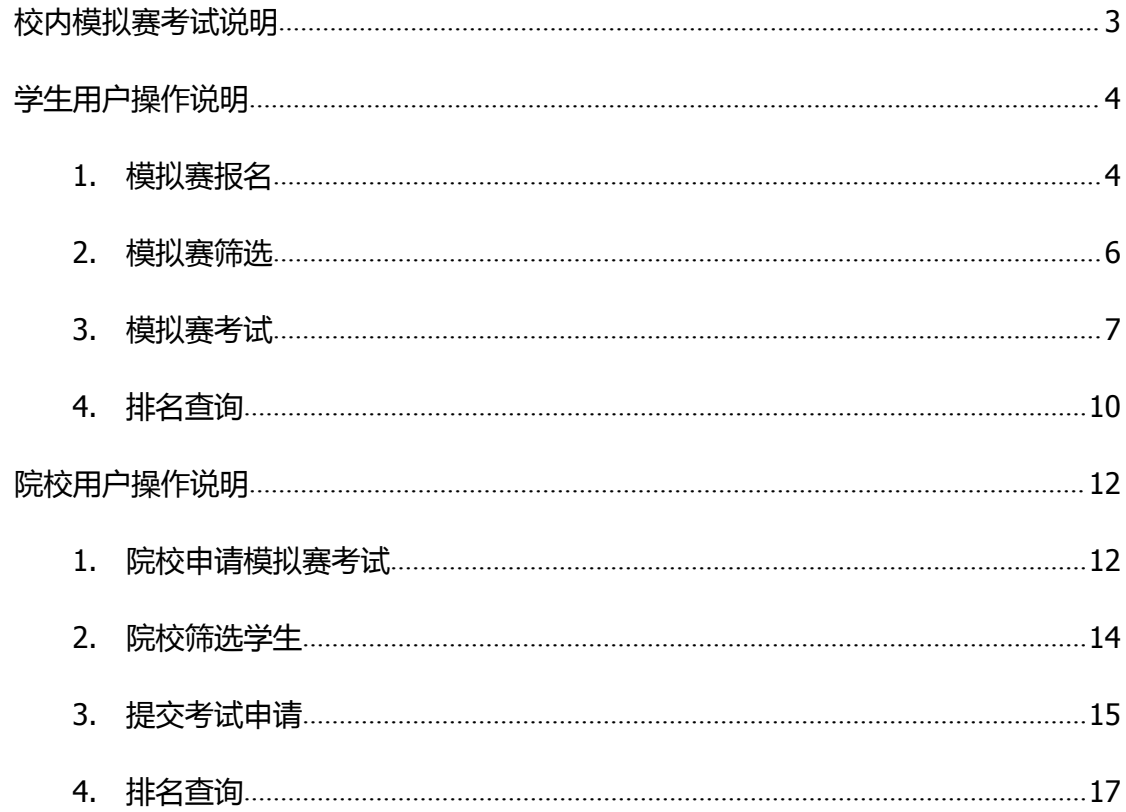

首先,登陆"蓝桥杯大赛"报名官网 http://dasai.lanqiao.cn/进行网上报名。

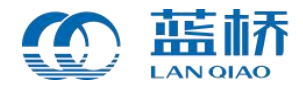

# <span id="page-2-0"></span>**校内模拟赛考试说明**

- ◆ 学生报名校内模拟赛考试不影响报名蓝桥杯大赛组织的其它比赛。
- ◆ 一名学生只能报名校内模拟赛中的 C/C++或 JAVA 中的一个科目;其中, 本 科及本科以上学历只能报名本科组;高职高专学生只能报名高职组。系统会 根据学生认证的最新学历信息锁定学生可以报名的组别(高职组或本科组)。
- 同一学生能且只能参加学校组织的一场模拟赛,不可参加多场考试。
- ◆ 校内模拟赛需学校统一组织报名、考试,学生报名参赛必须经过院校筛选。 院校账户可以在报名系统中创建多场校内模拟赛,每场模拟赛需要分别筛选 学生,筛选完成后提交组委会审核。

注意:每场考试申请需要分别进行提交,一旦提交审核,本场考试不可加入 其他学生。

◆ 各院校请于校内模拟赛报名截止日期前创建考试并提交报名审核,组委会审 核通过后将会组织相关考试。

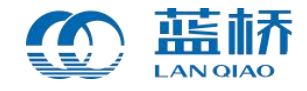

# <span id="page-3-0"></span>**学生用户操作说明**

# <span id="page-3-1"></span>**1. 模拟赛报名**

校内模拟赛需学校统一组织报名、考试。学生如果需要报名本校组织的校内模拟 赛,需要登录蓝桥杯大赛网站进行注册并完成认证。后台审核通过后,学生可以在 "本届赛事"页面中选择"校内模拟赛",选择其中的一个科目进行报名,一名学生 只能报名 C/C++或 JAVA 中的一个科目。

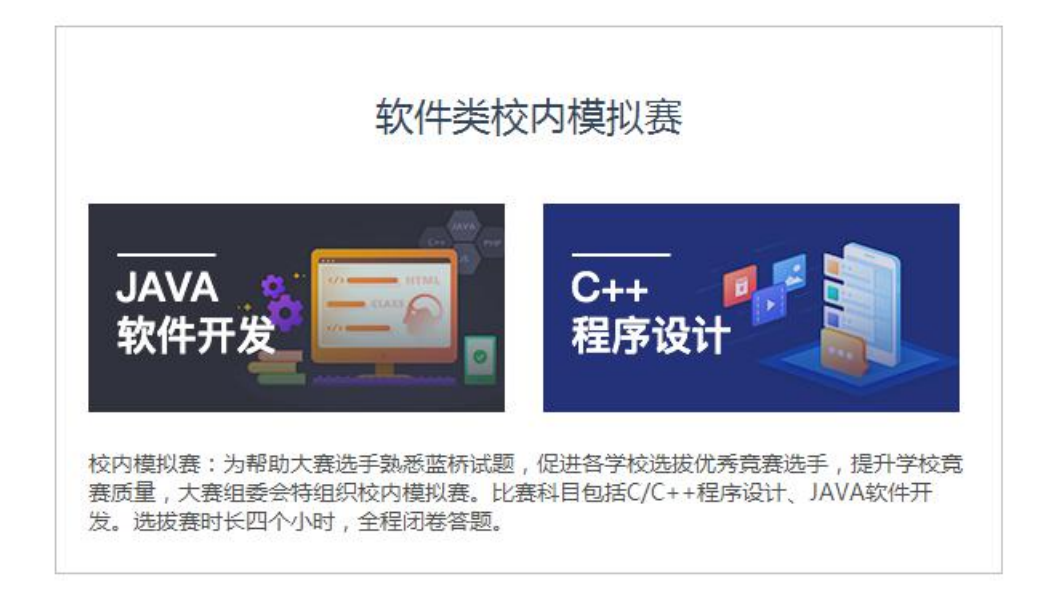

#### 1.1 【本届赛事】页面选择【校内模拟赛】

学生选择校内模拟赛中的一个科目,点击【立即报名】,即可进入模拟赛报名详 情页。需要注意的是,系统会根据学历信息默认学生报名本科组或者高职组。点击 "立即报名",即可完成报名。

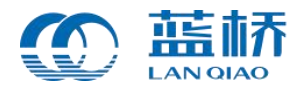

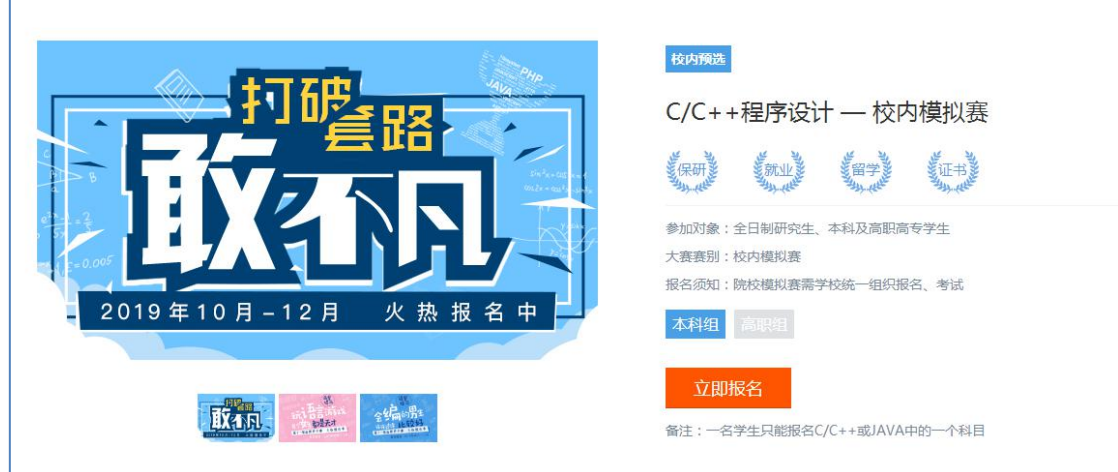

1.2 点击【立即报名】进行报名

校内模拟赛需要所属学校统一组织报名、考试。学生完成报名操作后,需要等待 院校审核。

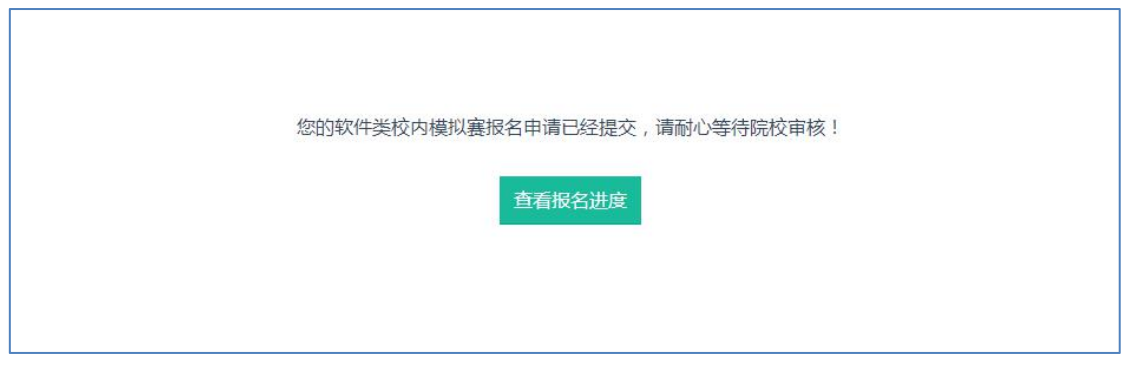

1.3 提交报名审核

学生所属院校通过组建考试,筛选学生并提交考试信息。学生可以通过个人中心 【我的大赛】中查看报名的模拟赛考试,并及时查询报名进度。

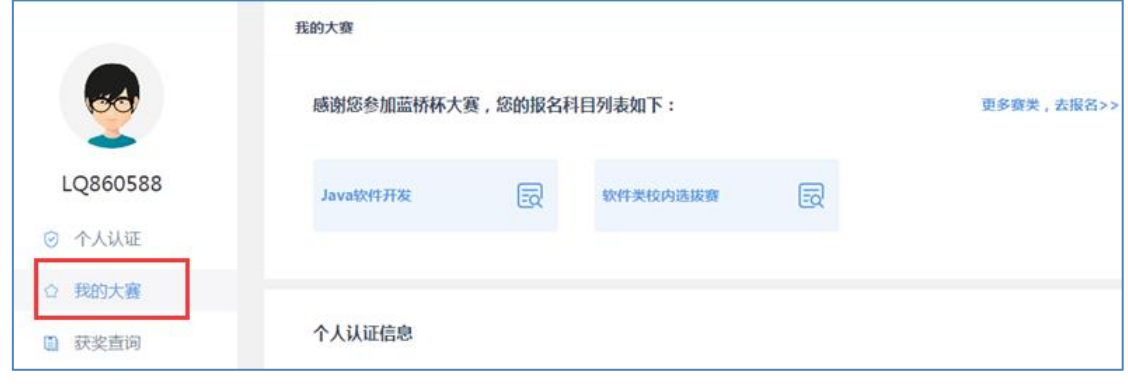

1.4 学生【我的大赛】中可查看报名的比赛

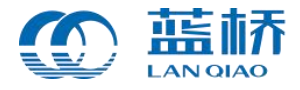

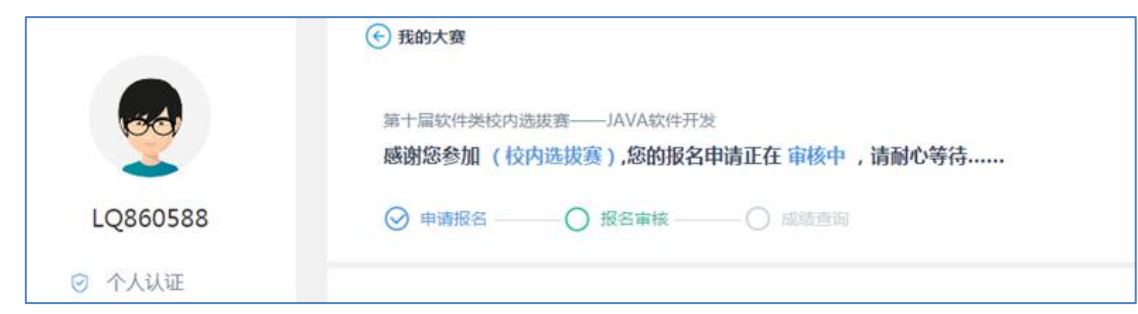

#### 1.5 审核通过前,显示"报名中"状态

## <span id="page-5-0"></span>**2. 模拟赛筛选**

### (1) 院校筛选通过

院校管理员通过新建校内模拟赛考试,并对学生进行筛选,筛选通过的学生, 学生将无法修改科目。筛选完成后,院校将考试信息及报名学生信息提交组委会审核, 审核通过后,学生报名成功。

此时,学生可以进入【我的大赛】,根据校内模拟赛考试进度中显示的考试信 息在规定时间内参加考试,如:考试时间、考试地点等。学生在考试开始前,可以通 过点击【进入考试系统】,来进行考试。

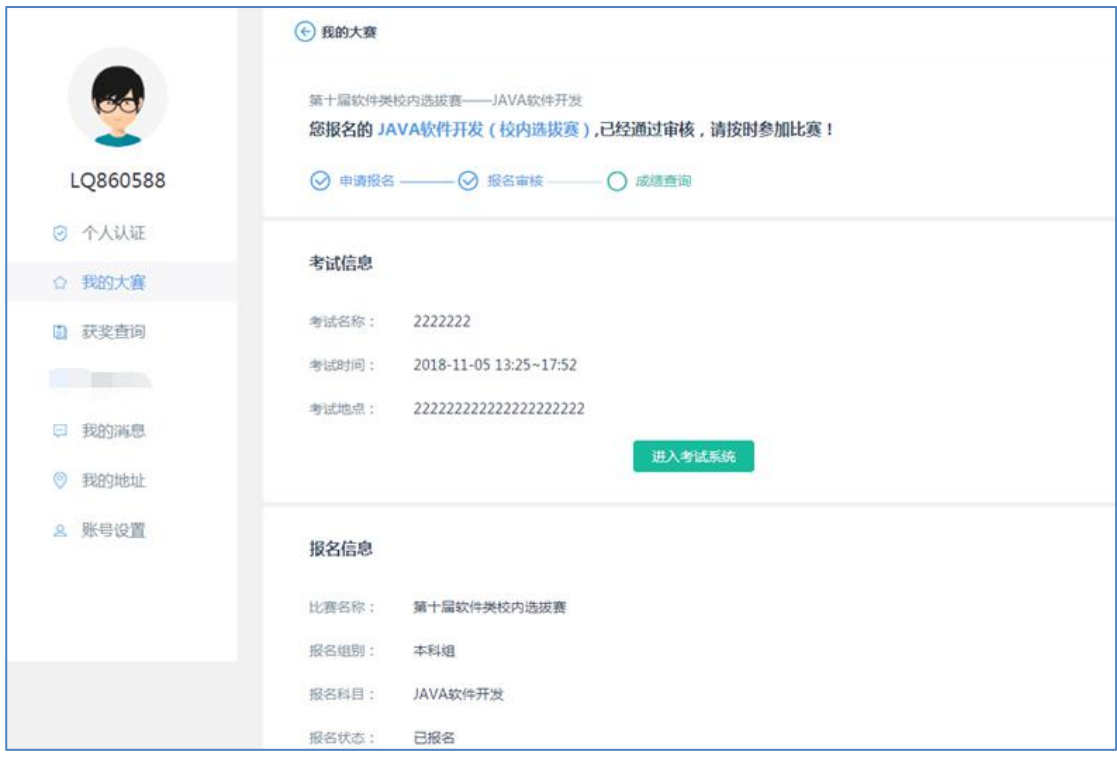

1.6 通过【进入考试系统】进入考试

(2) 院校筛选未通过

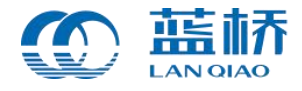

学生未通过院校筛选,可以修改科目。另外,校内模拟赛报名时间结束后,没有 进行筛选的个人自动转为"报名失败"状态。需要说明的是,校内模拟赛为院校方组 织的考试,不影响学生报名蓝桥杯大赛其它赛类,学生可以选择报名蓝桥杯大赛组织 的电子类或软件类省赛。

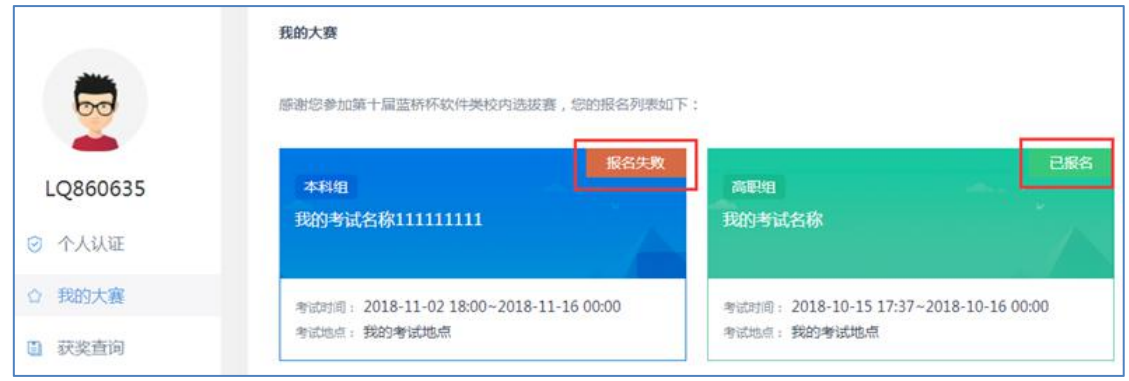

#### 1.7 审核不通过,本场考试中显示"报名失败"

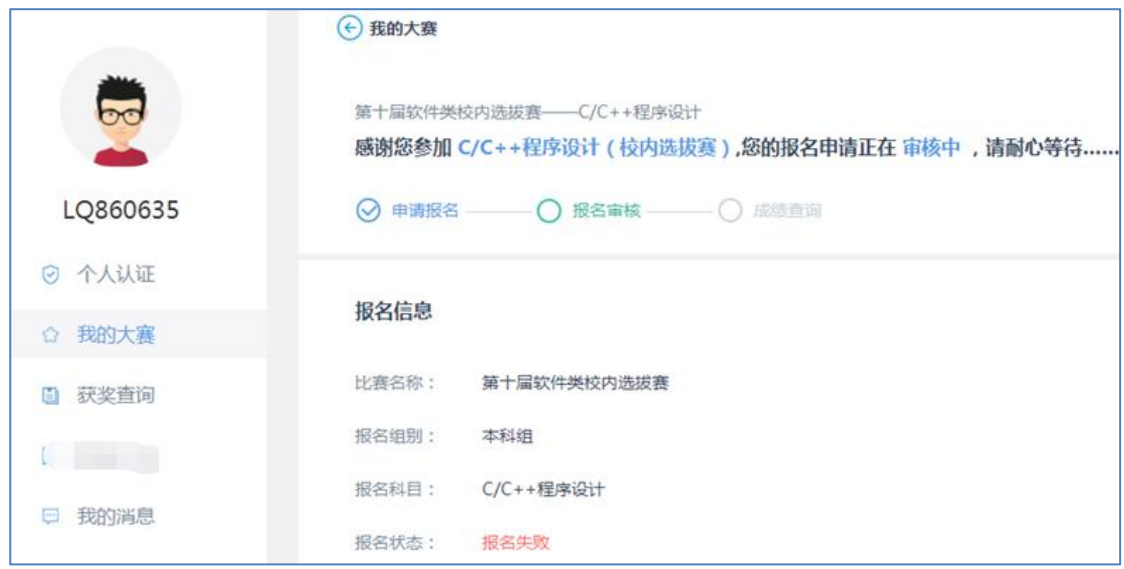

1.8 审核不通过,考试进度中显示"报名失败"

#### (3) 院校未进行筛选

如果学生所属院校未进行筛选,校内模拟赛报名时间结束后,没有进行筛选的个 人将无法参加校内模拟赛的考试。但是,学生可以继续报名报名蓝桥杯大赛组织的其 它比赛,例如,电子类、软件类比赛。

#### <span id="page-6-0"></span>**3. 模拟赛考试**

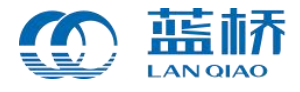

报名成功的学生,在考试时间开始前,可以在【我的大赛】中选择模拟赛进入列 表,通过点击【进入考试系统】来进行考试。学生在考试开始前 1 小时,可以进入等 待考试倒计时页面,待考试时间到,可以进入答题页面。

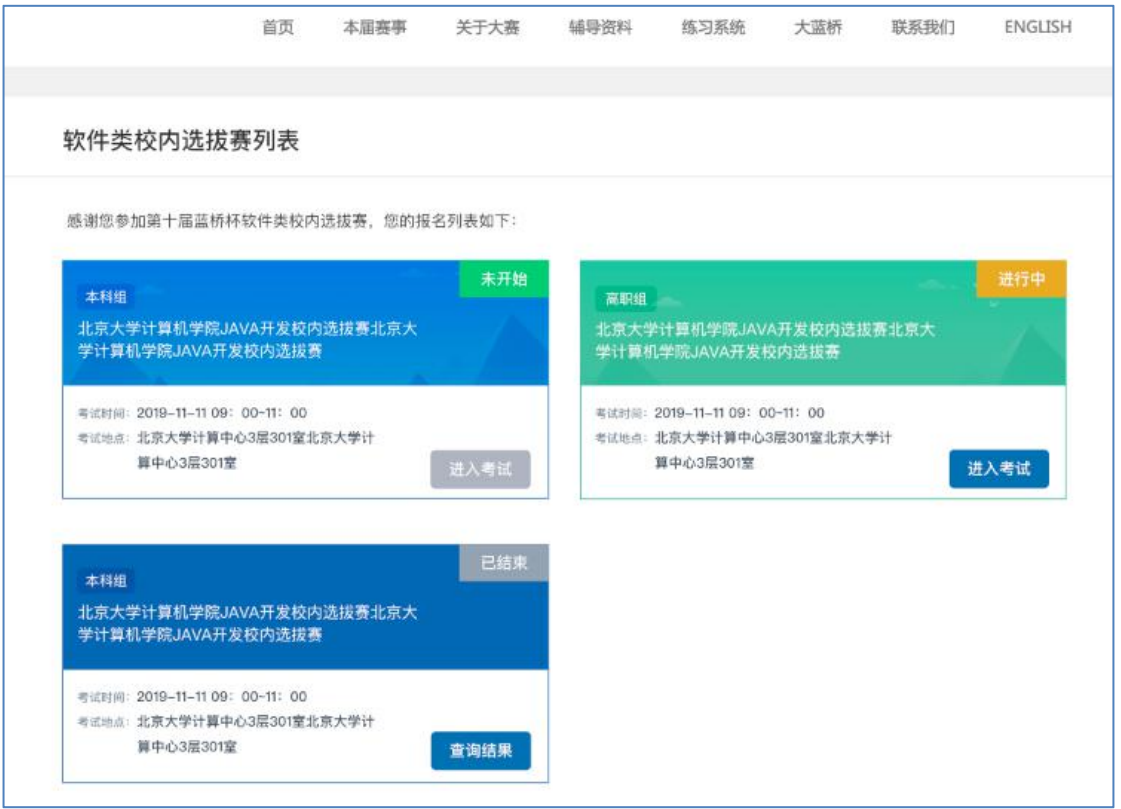

1.9 考试系统中显示的考试列表

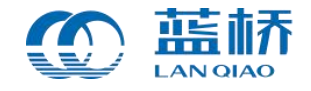

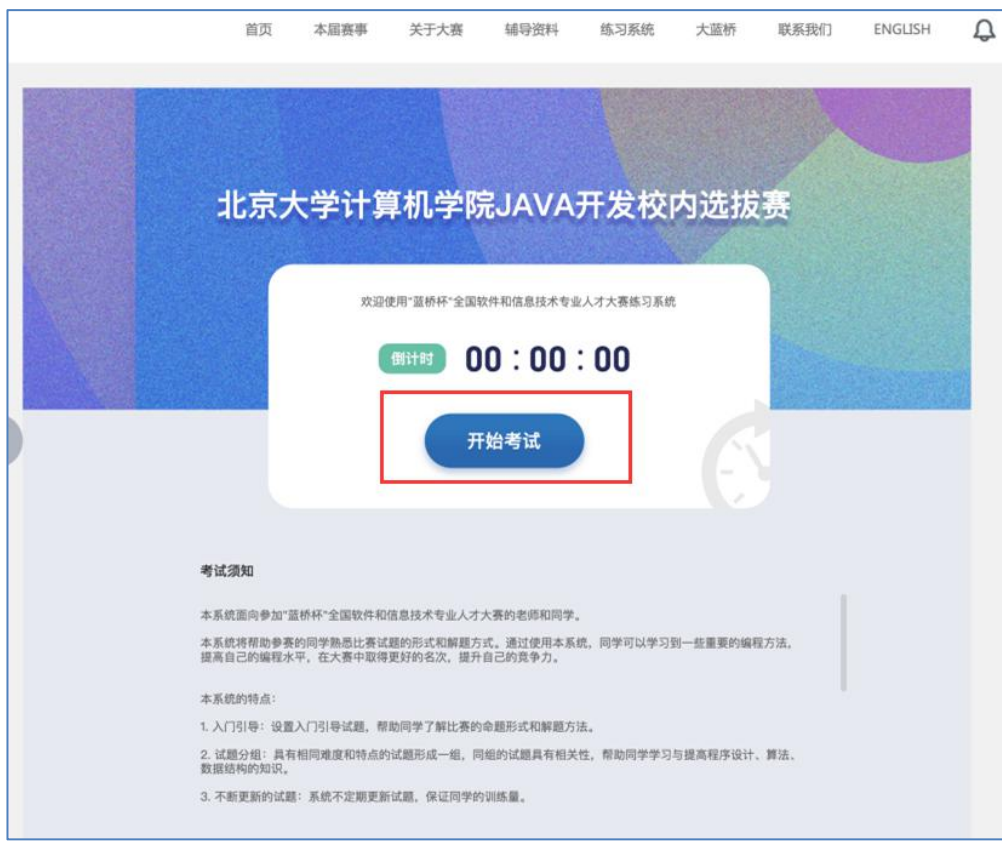

#### 1.10 等待考试倒计时页面

需要注意的是,学生务必在考试截止时间前,点击【交卷】按钮,提交试题,完 成考试。否则,系统将在考试结束时,自动提交最后版本的答案。

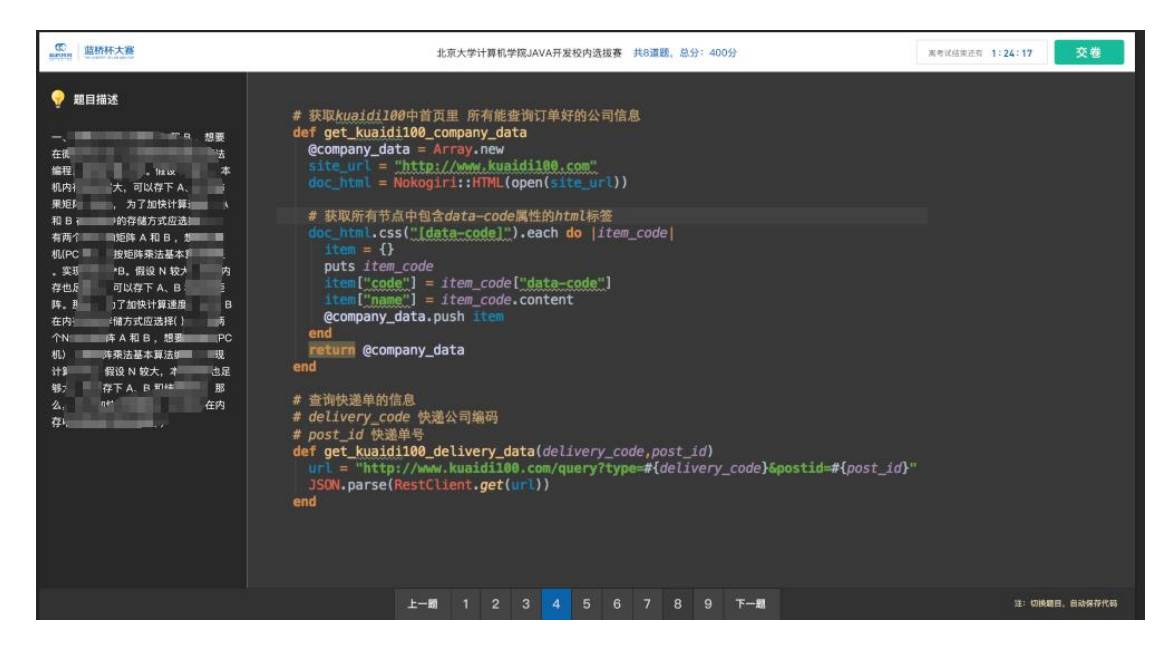

#### 1.11 考生答题页面

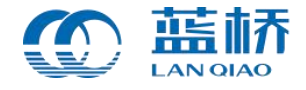

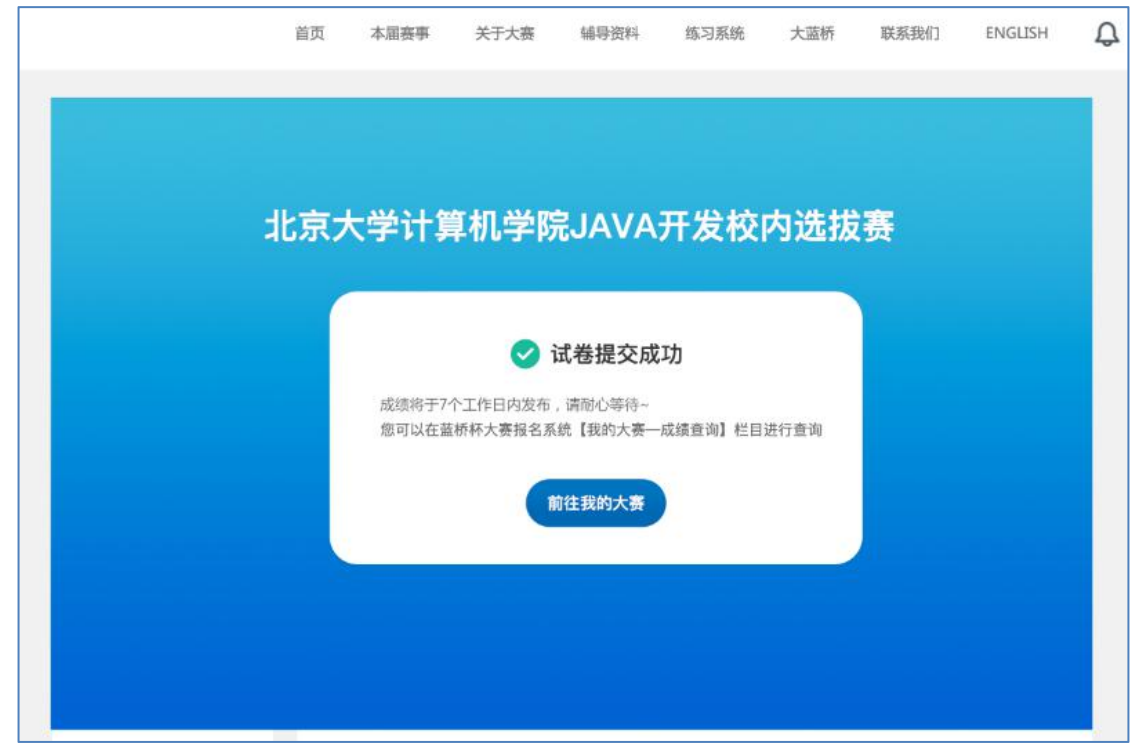

1.12 试卷提交成功

# <span id="page-9-0"></span>**4. 排名查询**

考试结束 7 个工作日内,学生可以通过蓝桥杯大赛报名系统个人中心【我的大赛】 栏目选择校内模拟赛,点击进入模拟赛进度详情页面来查看本次考试排名。

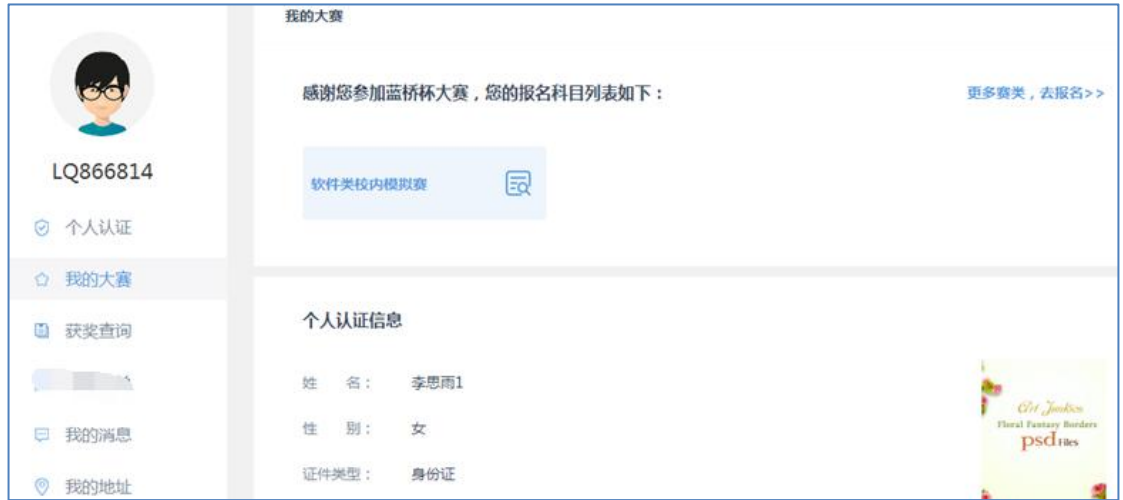

1.13 选择【校内模拟赛】查看比赛进度

另外,也可以通过【获奖查询】栏目,选择考试的模拟赛来查询本场考试排名。

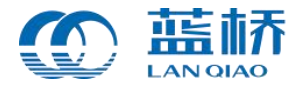

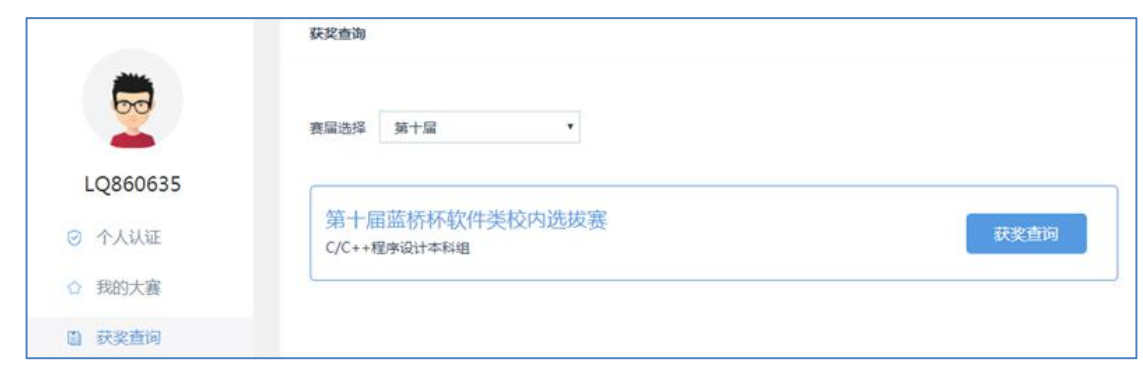

# 1.14 【获奖查询】— 模拟赛排名查询列表

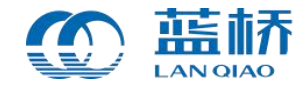

# <span id="page-11-0"></span>**院校用户操作说明**

# <span id="page-11-1"></span>**1. 院校申请模拟赛考试**

校内模拟赛需学校统一组织报名、考试。院校如果需要申请参加组委会组织的校 内模拟赛考试,首先,需要登录蓝桥杯大赛报名系统进行注册并完成认证。后台认证 通过后,院校可以在个人中心【大赛管理】栏目,选择"校内模拟赛",点击进入校 内模拟赛申请页面。

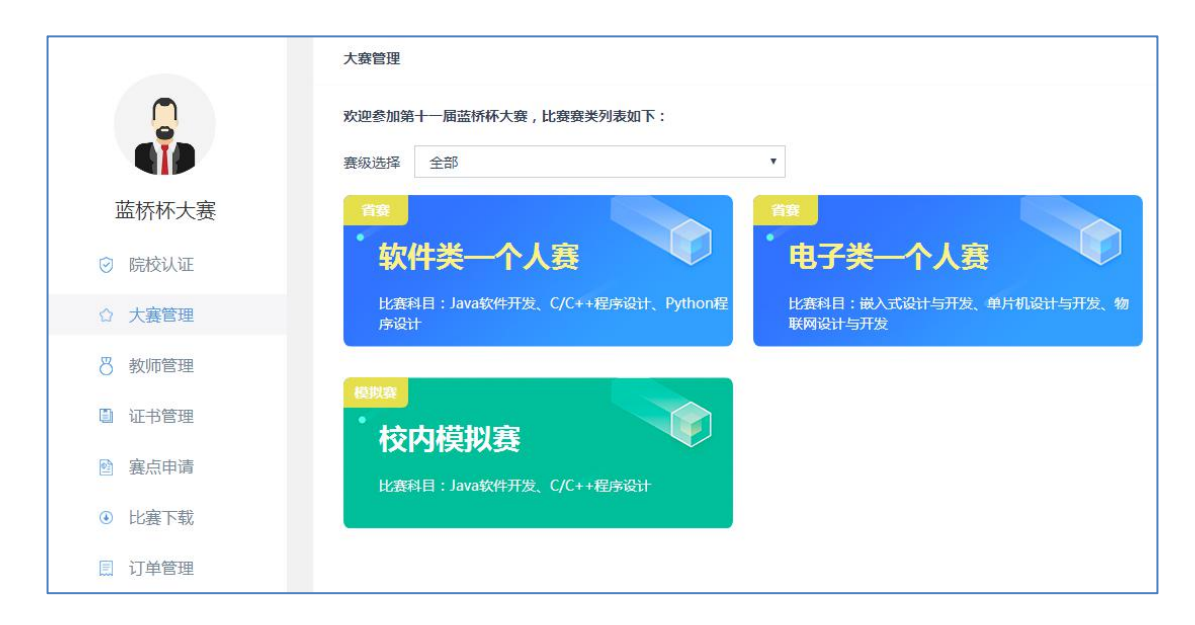

1.15 院校【大赛管理】中选择校内模拟赛

院校通过点击【创建考试】,输入:考试名称、考试组别(本科组或高职组)、 考试时长(4 个小时)、考试开始时间、考试结束时间(系统计算)、考试地点等来 创建一场具体的模拟赛考试。

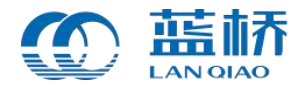

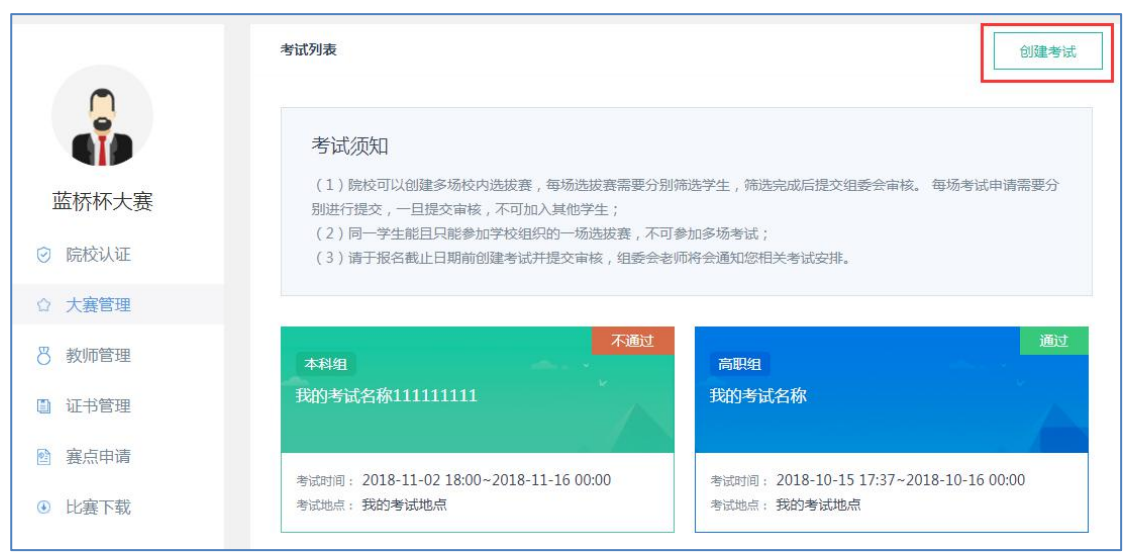

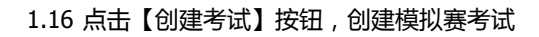

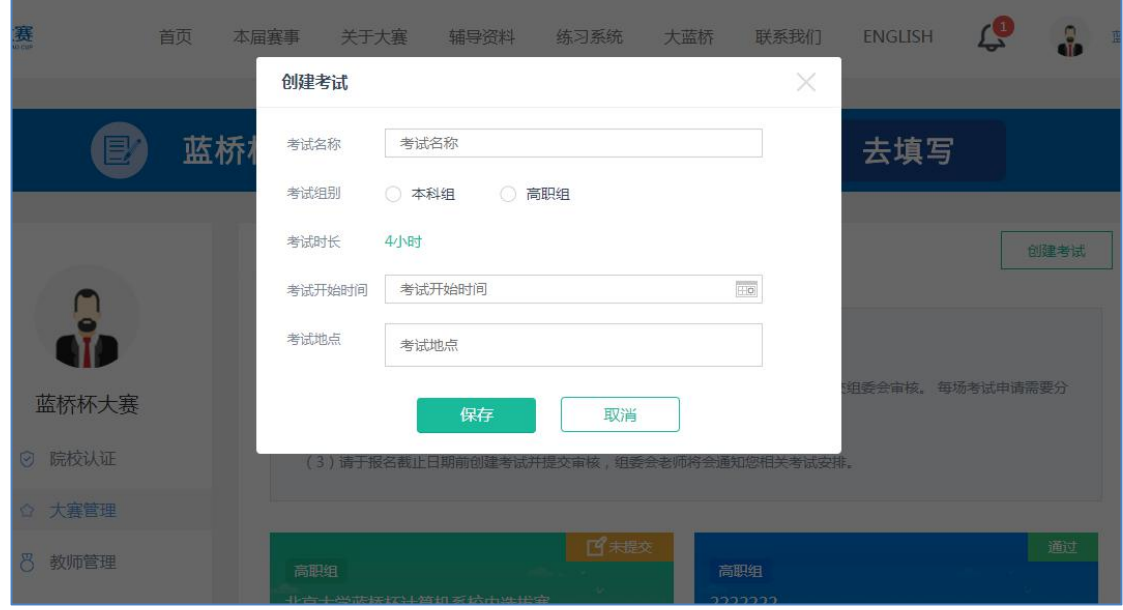

1.17 填写创建模拟赛的考试信息

需要说明的是,院校可以创建多场校内模拟赛,每场模拟赛需要分别筛选学生, 筛选完成后提交组委会审核。

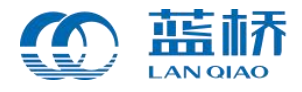

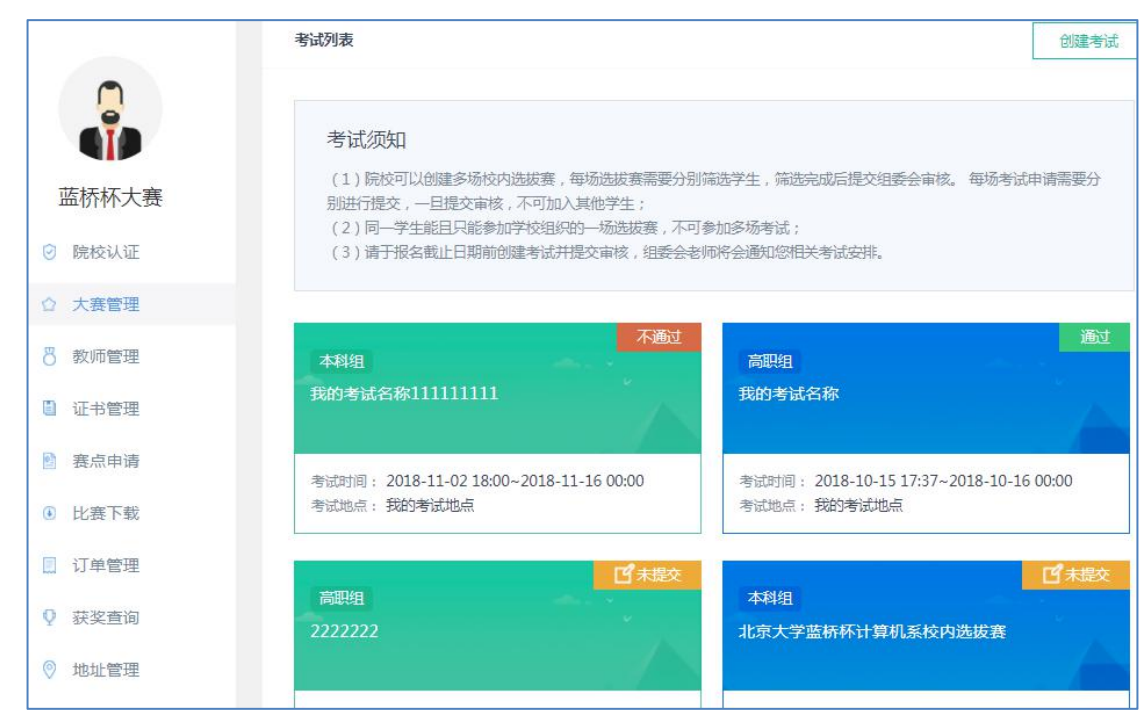

1.18 创建的模拟赛考试列表

# <span id="page-13-0"></span>**2. 院校筛选学生**

院校管理员需要对报名本校模拟赛的学生进行筛选。院校创建完成某场校内模拟 赛,点击进入【参赛学生列表】页面,可以看到本校所有报名的符合本场考试的学生 列表。院校需要添加本场考试的院校联系人、负责人,方便组委会联系。

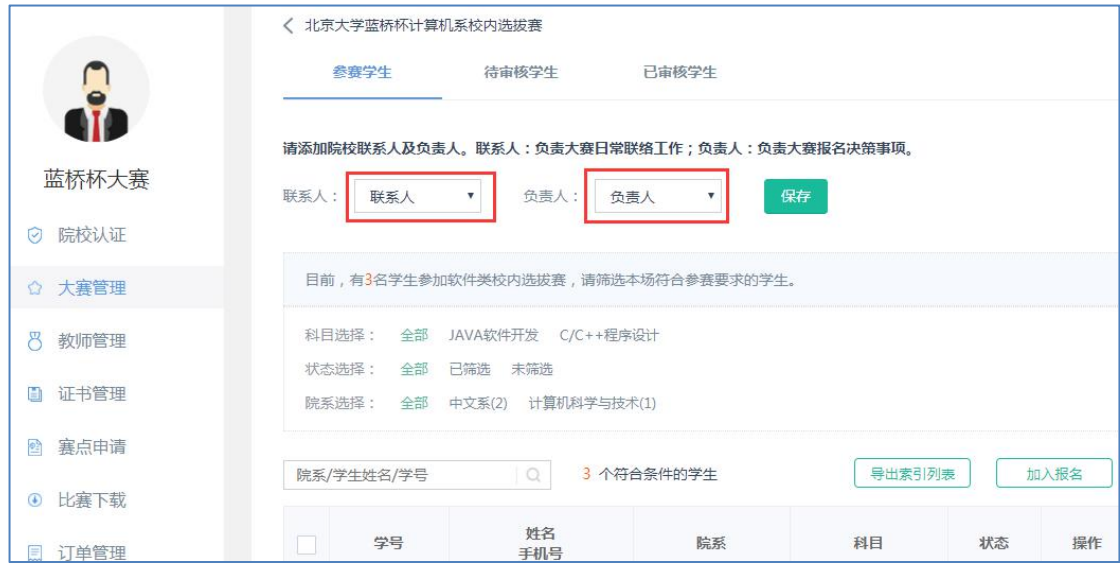

1.19 添加联系人、负责人

另外,院校可以通过"科目选择"、"院系选择"、"状态选择"等条件筛选学 生,将符合条件的学生加入报名。

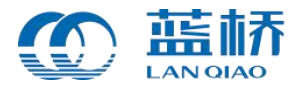

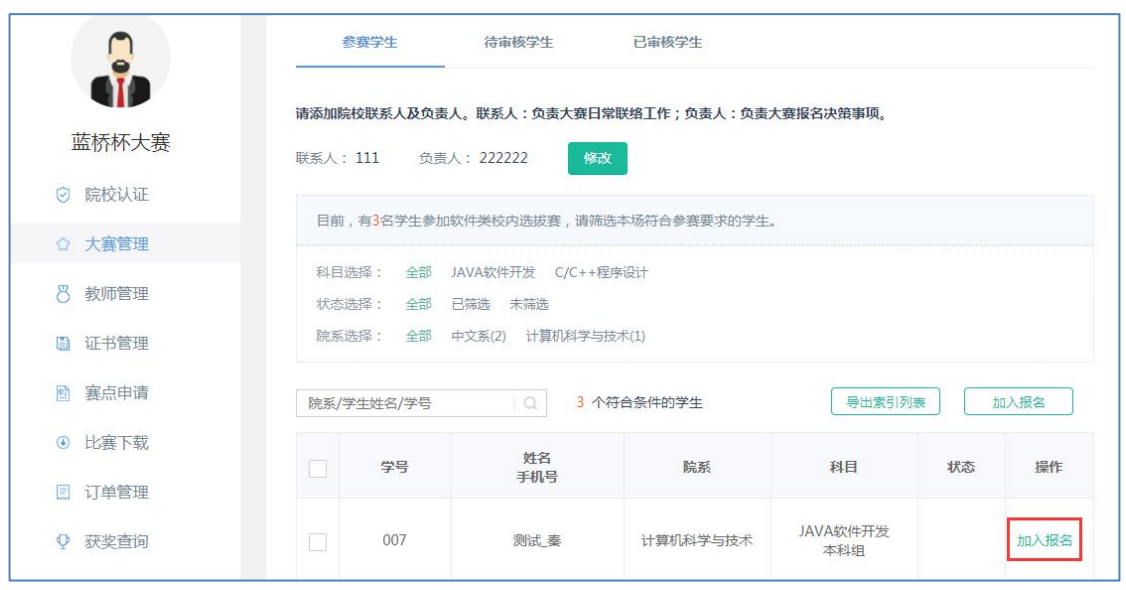

1.20 筛选学生并加入报名

#### <span id="page-14-0"></span>**3. 提交考试申请**

院校筛选通过后加入报名的学生将会进入【待审核学生列表】。此时,学生状态 变为"已筛选",院校可以通过"删除报名"按钮将学生进行移除,移除后的学生变 为:未筛选状态,可以被其它考试再次筛选。

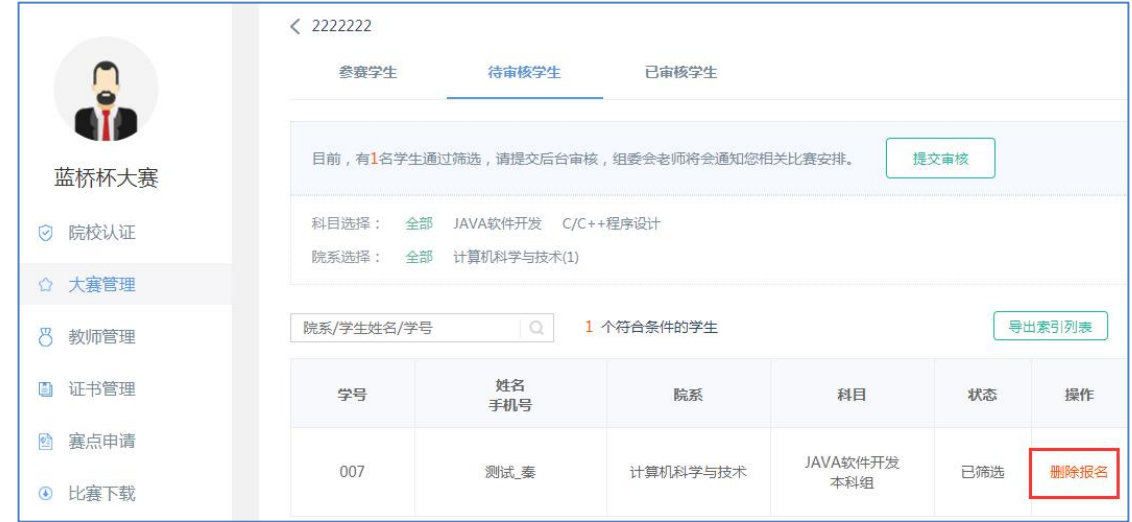

#### 1.21 提交审核前可删除报名

院校点击【提交审核】按钮,将会对【待审核列表】中的学生进行批量提交,组 委会将会审核本场考试信息。待后台审核通过后,组委会将会组织相关考试。需要注 意的是,院校可以创建多场模拟赛,每场考试申请需要分别进行提交,一旦提交审核, 本场考试不可加入其他学生。

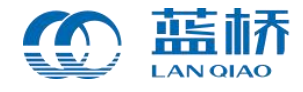

注意:模拟赛考试未提交审核前,可以点击【未提交】按钮进行考试信息的修改。 一旦提交审核,不支持任何修改及加入新的学生。

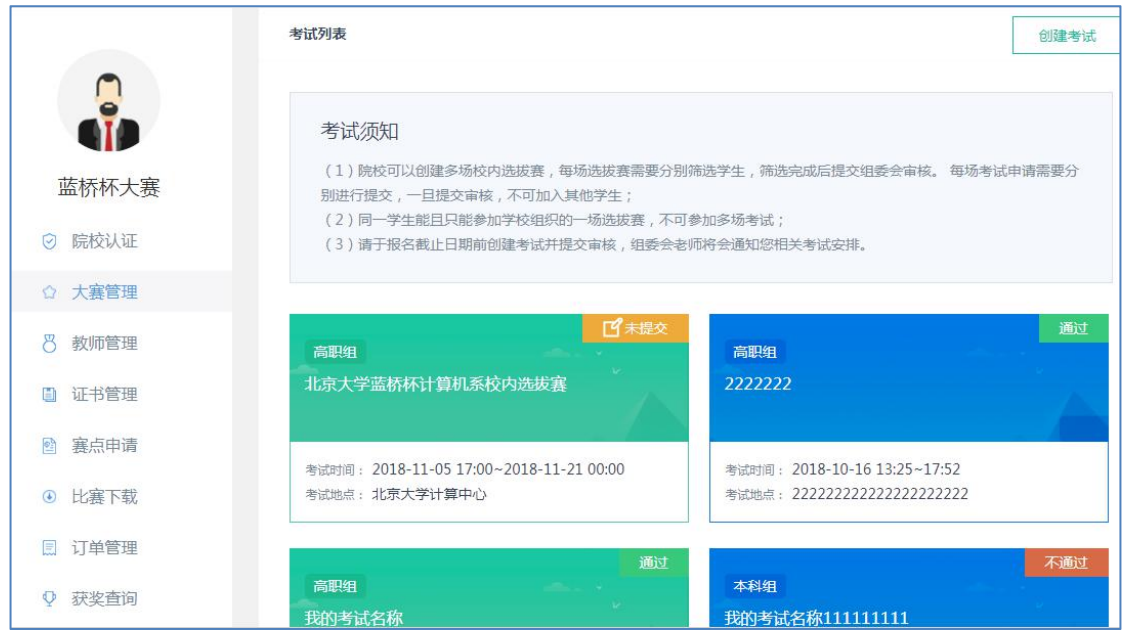

后台组委会审核通过后,院校在【大赛管理】中点击某场具体的模拟赛考试,进 入模拟赛详情列表,通过【已审核列表】来查看本场报名成功的学生。并可以通过 "导出索引列表"进行数据的导出。

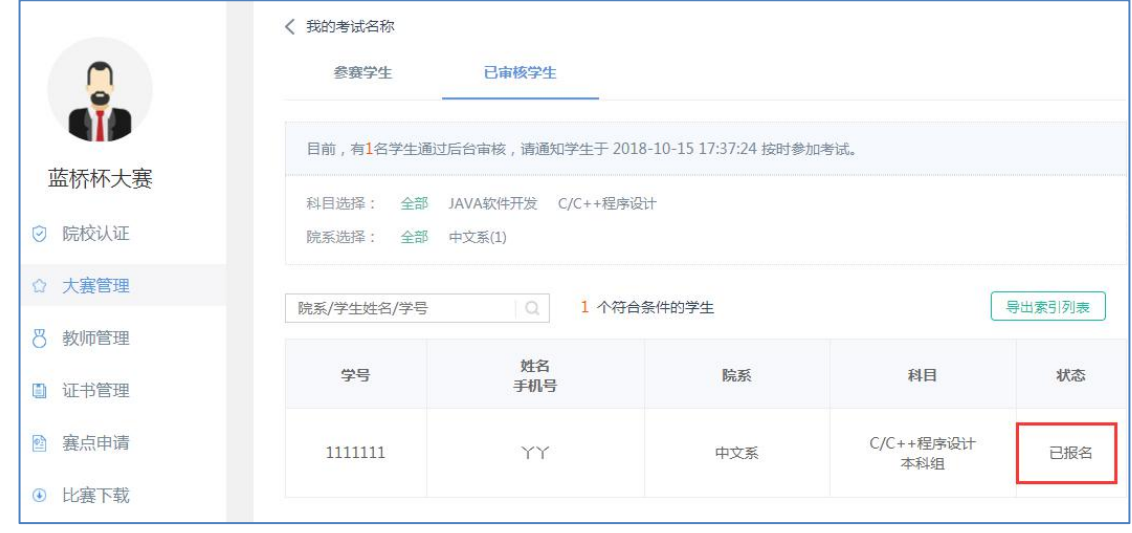

1.23 审核通过后的【已审核列表】

如果由于某些特殊原因,无法审核通过本场考试,审核本场考试的学生将会报名 失败。院校可以通过创建新的考试,将本场中审核不通过的学生加入到新的模拟赛考 试中,重新提交考试申请。

<sup>1.22</sup> 模拟赛考试列表

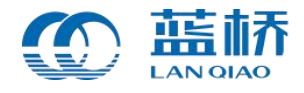

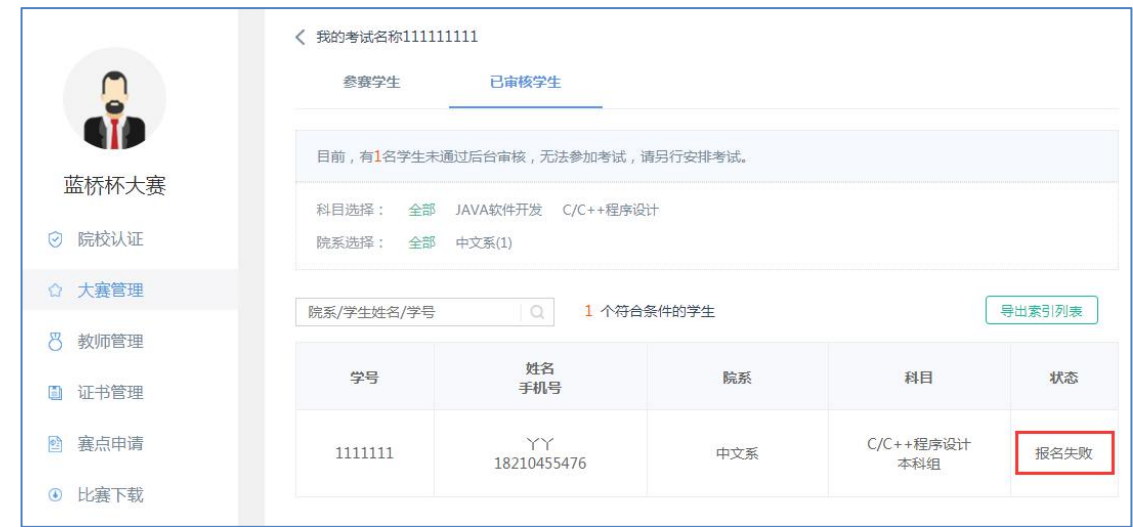

1.24 本场审核不通过,可将学生加入到其它考试中

# <span id="page-16-0"></span>**4. 排名查询**

考试结束 7 个工作日内,院校可以通过蓝桥杯大赛报名系统个人中心【获奖查询】 栏目选择校内模拟赛进入已发布排名的校内模拟赛列表。

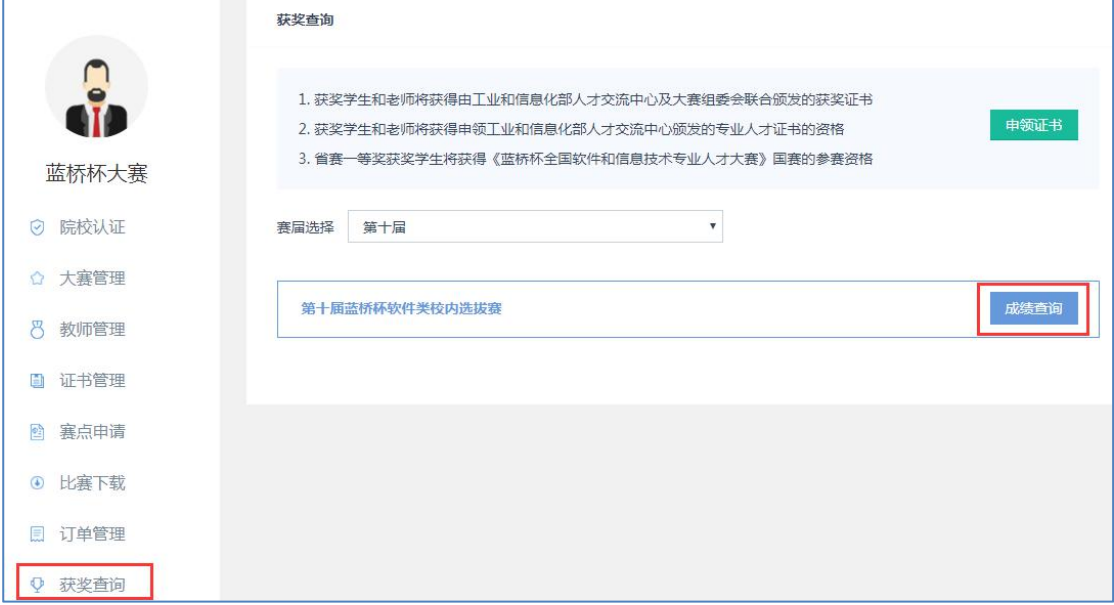

1.25 选择【校内模拟赛】查询排名

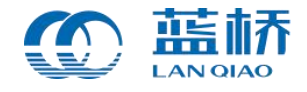

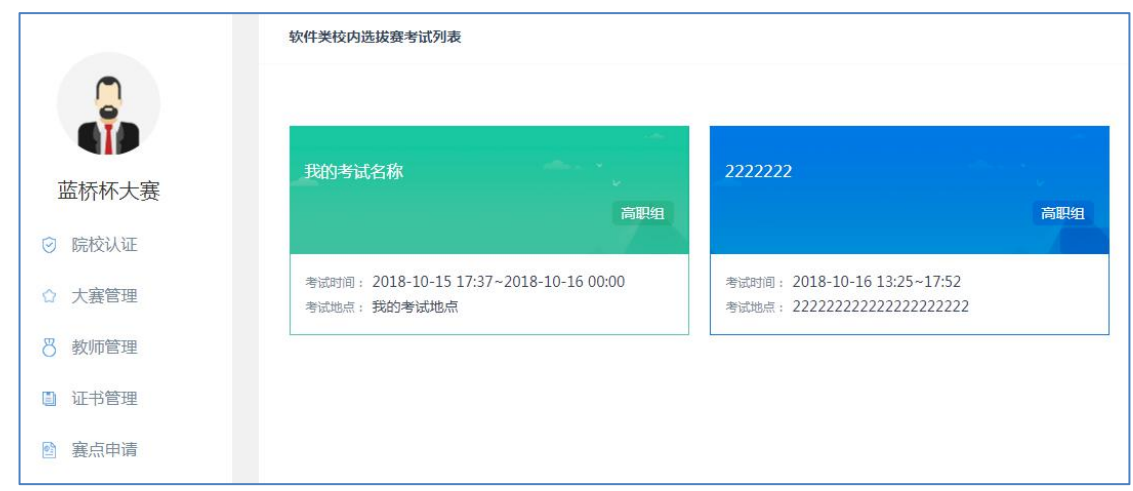

# 1.26 已发布排名的校内模拟赛列表

院校通过选择某场模拟赛点击进入详情,可以查询本场模拟赛中所有的学生成 绩排名情况。